Procedimiento para obtener tu RIU (RES INALÁMBRICA UNIVERSITARIA)

Alumno si necesitas obtener señal de Internet Inalámbrica RIU realiza los siguientes pasos:

- 1. Activar tu correo institucional
	- Entrar a Gmail [\(http://www.gmail.com\)](http://www.gmail.com/)
		- Introduce tu correo institucional: numerodecuenta@alumno.enp.unam.mx
		- Cómo Contraseña tú fecha de nacimiento: ddmmaaaa, ejemplo 01012022
- 2. Una vez activado tu corro, entra a la siguiente dirección.

<https://www.riu.unam.mx/>

3. Dar clic, en "Solicitar cuenta o cambio de contraseña"

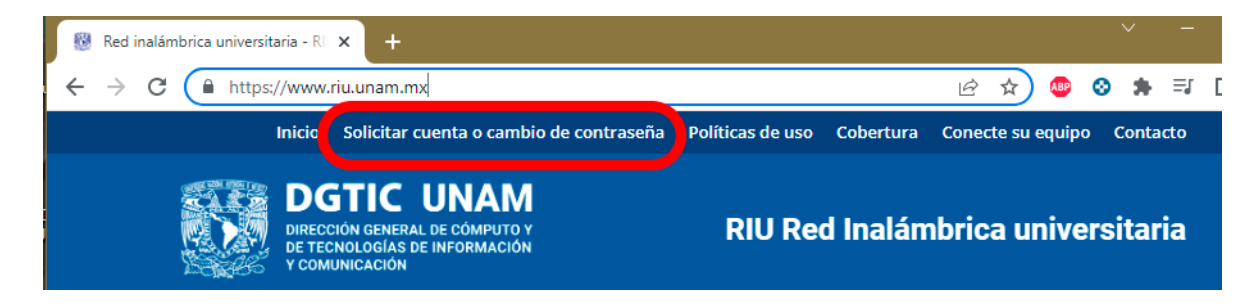

4. Seleccionar "Alta de usuario para acceder al servicio."

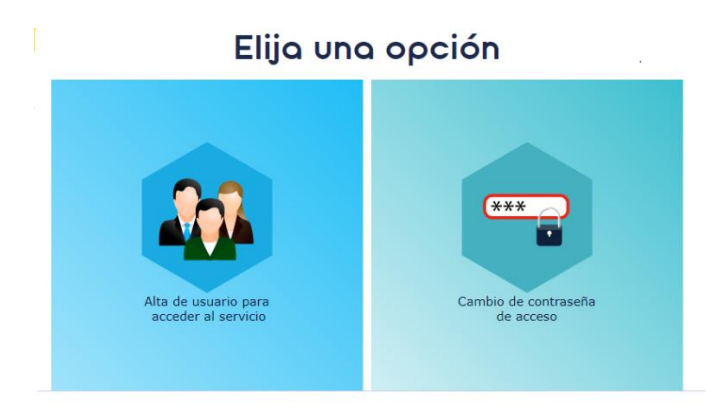

5. Elija tipo de usuario : Soy Alumno

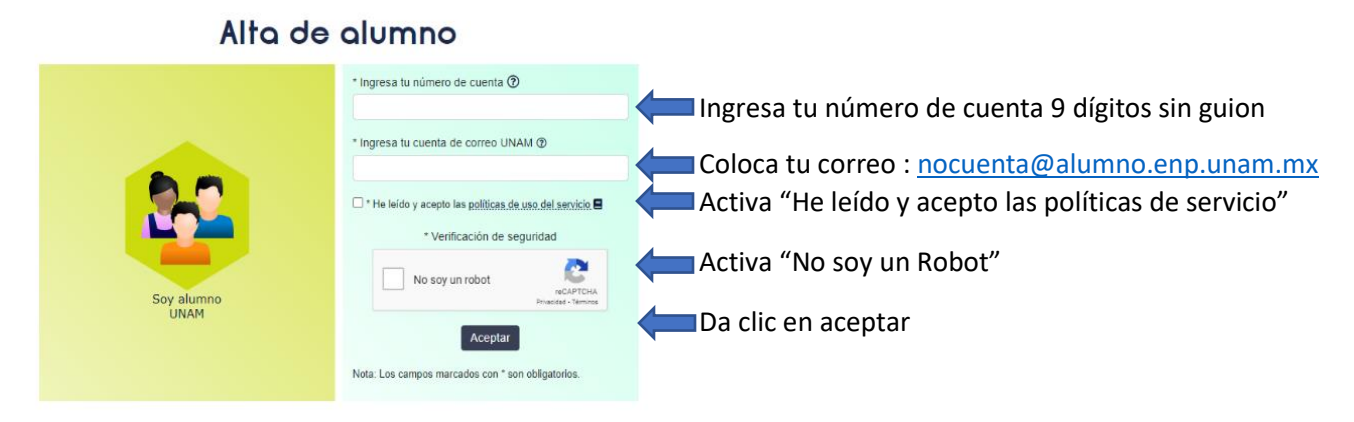

- 6. El sistema te enviará un mensaje a tu cuenta de correo nocuenta@alumno.enp.unam.mx Con una liga para generar tus datos de la RIU.
- 7. Entrar a tu correo institucional y da clic en el primer link que encontrarás en el mensaje enviado, tendrás 72 horas para confirmarlo, después de esto tendrás que continuar el trámite, a lo cual deberás segur indicaciones que te aparecen en pantalla.
	- Ingresar el usuario que deseas para tu cuenta con las siguientes indicaciones: 8 caracteres máximo, debe estar en minúsculas, no contener espacios ni caracteres especiales
	- Ingresa una contraseña para tu cuenta con las siguientes indicaciones: Debe llevar de forma obligatoria por lo menos una mayúscula, minúsculas, por lo menos un número y por lo menos un carácter especial, con un tamaño entre 8 y 16 caracteres.
	- Aceptar

Configuración Android

- Finalmente espera respuesta de que tu proceso fue correcto, te enviara de forma casi inmediata un mensaje a pantalla con tus datos cómo tu usuario y tu contraseña.
- 8. Finalmente, deberás configurar tu teléfono para ellos visita :

<https://www.riu.unam.mx/conecte-su-equipo/> , si tu dispositivo tiene sistema IOS solo ingresa tu usuario y contraseña al seleccionar red WIFI RIU, si tu dispositivo es Android por favor revisa los siguientes parámetros:

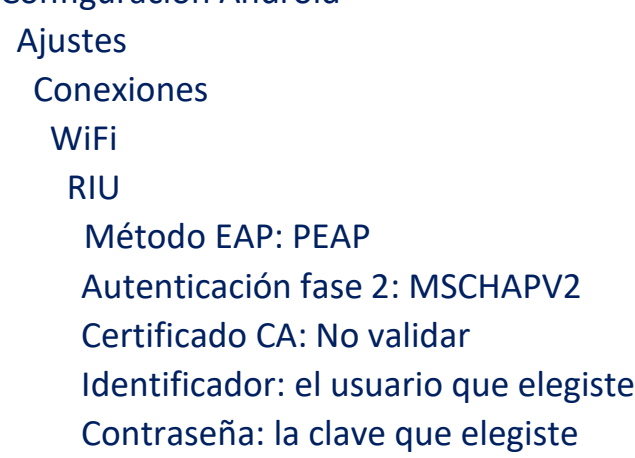

**Nota:** Ningún otro parámetro debe ser modificado, En usuario anónimo se deja en blanco, Si te llega a pedir dominio puedes pones unam.mx cabe aclarar que esto es poco común y que indica, falta de actualización a tu teléfono o que no elegiste en certificado "no validar", procura tener MAC del teléfono Los técnicos Académicos te apoyarán solo con errores ya que tú debes realizar tus trámites, no ellos por privacidad y transparencia respecto a tus datos.

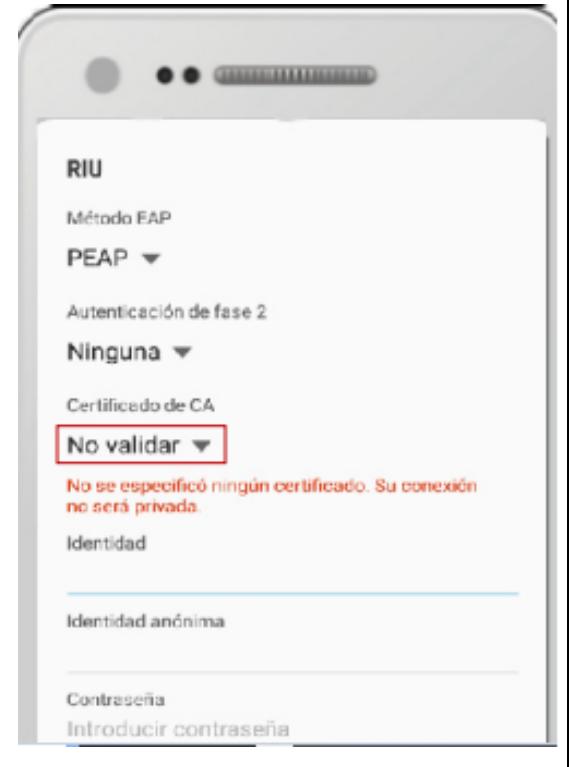